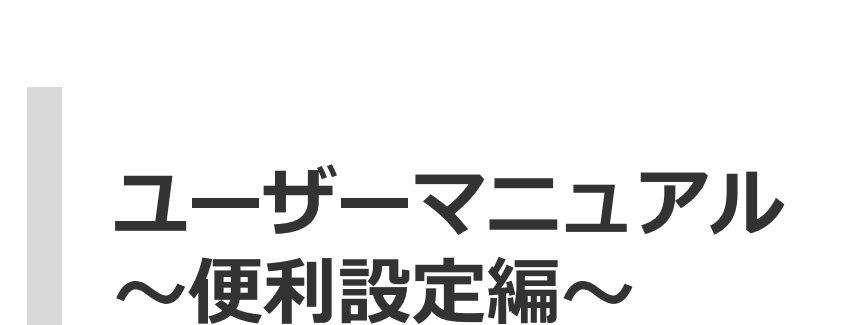

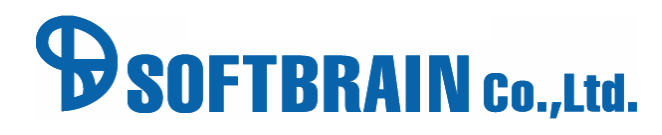

■ 01 お気に入りグループ設定 アジェンダ ■ 02 メインメニューヘアイコン追加 ■ 03 ログイン後の初期画面 ■ 04 スケジュールやリストの初期画面設定 **■ 05 My商品リスト** ■ 06 メッセージを携帯へ転送

**107 iCalendar連携機能** 

08 データ分析

# 01 お気に入りグループ設定

## 社員グルーピング設定する① インストン おくちゃん おくさん おくちゃく

プルダウンから社員を選択するのは大変なので、お気入りグループ設定をします。

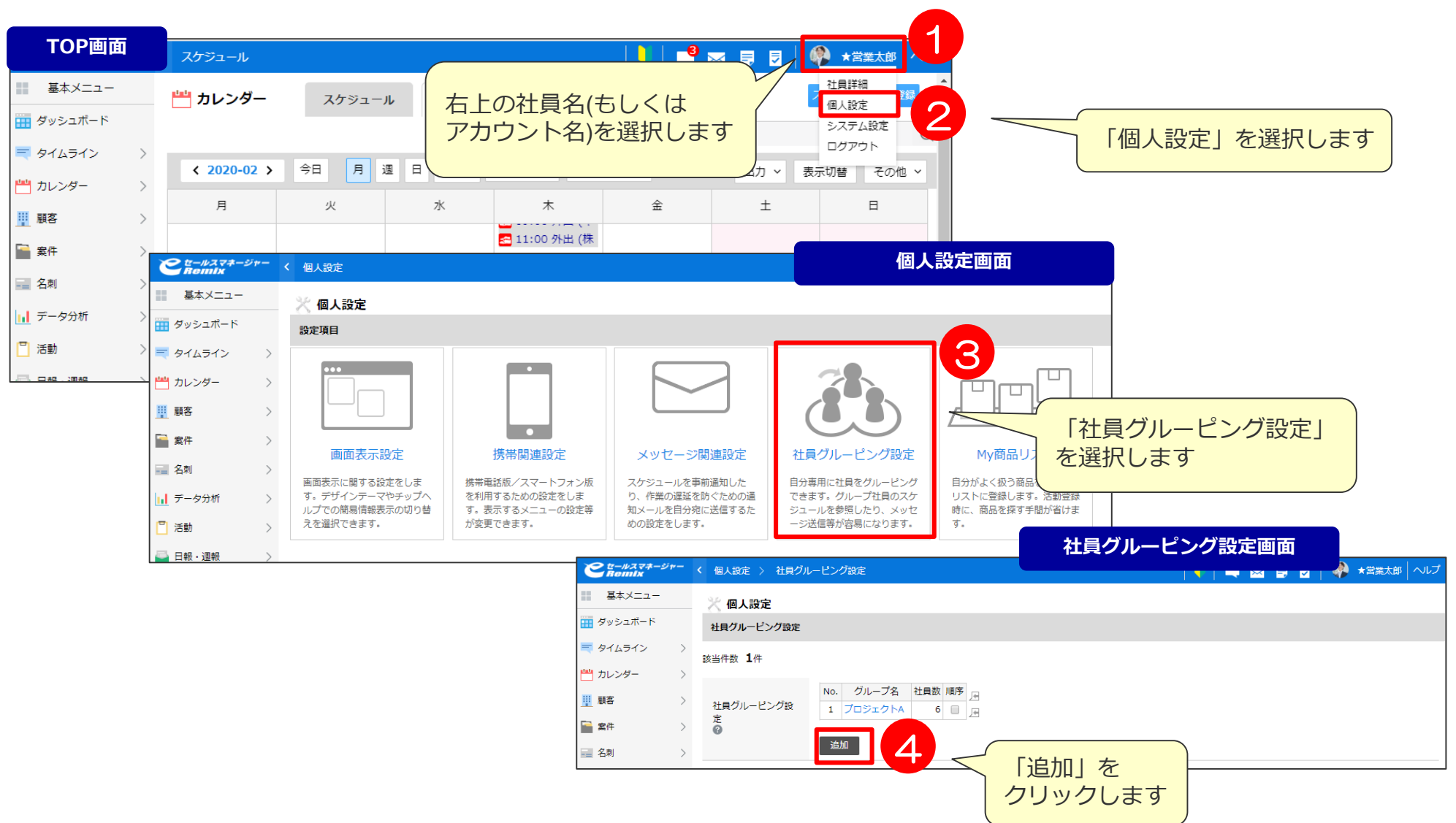

## 社員グルーピング設定する2 インスコントントントンのおよび

プルダウンから社員を選択するのが大変なので、お気入りグループ設定をします。

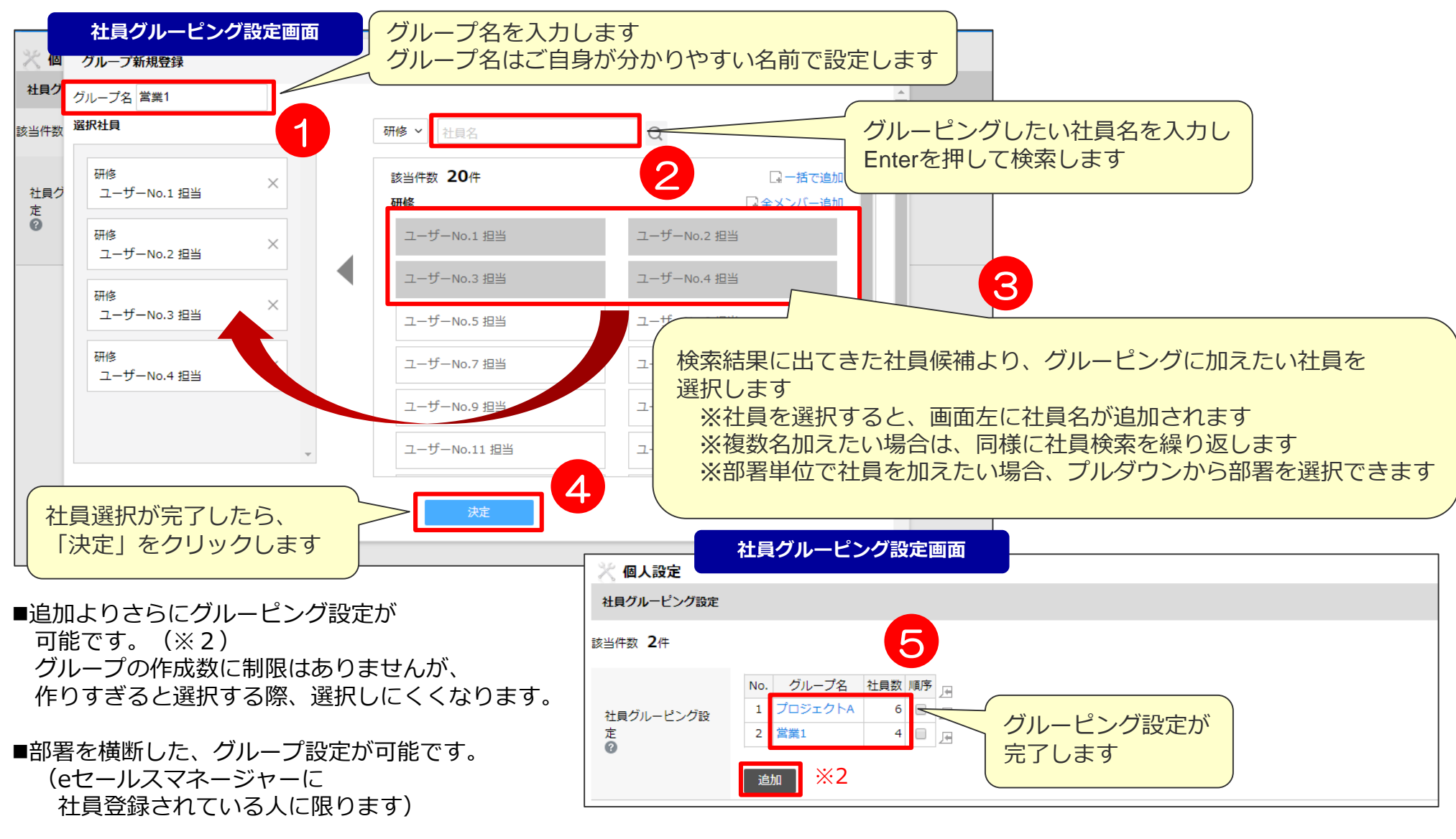

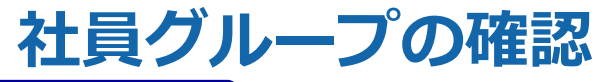

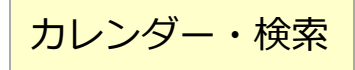

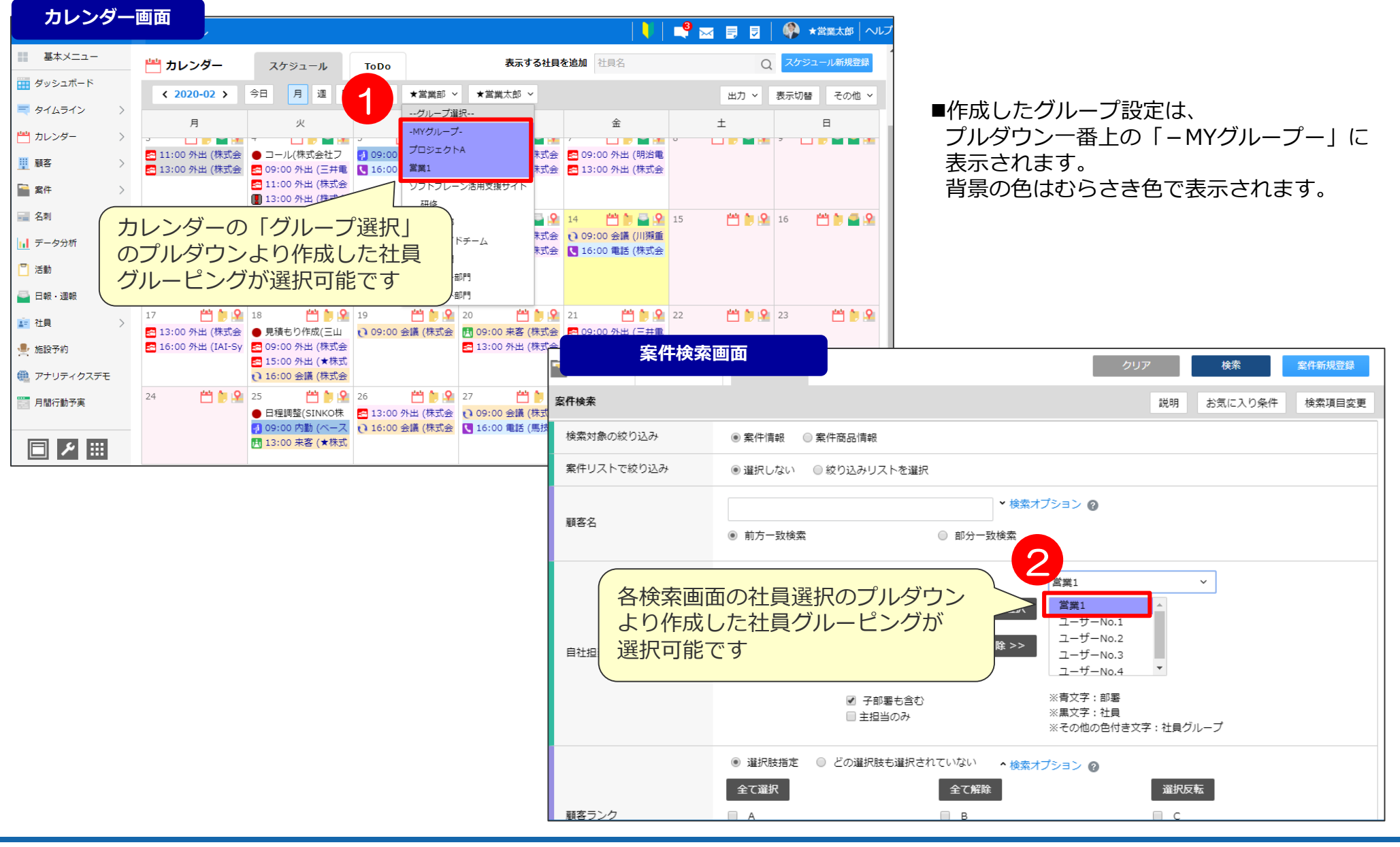

## 02 メインメニューへアイコン追加

## メインメニューのアイコンを追加したい メインメニュー<sup>設定</sup>

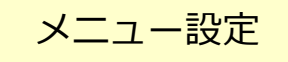

デフォルトのメインメニュー設定を変更したい場合、以下の手順で可能です。

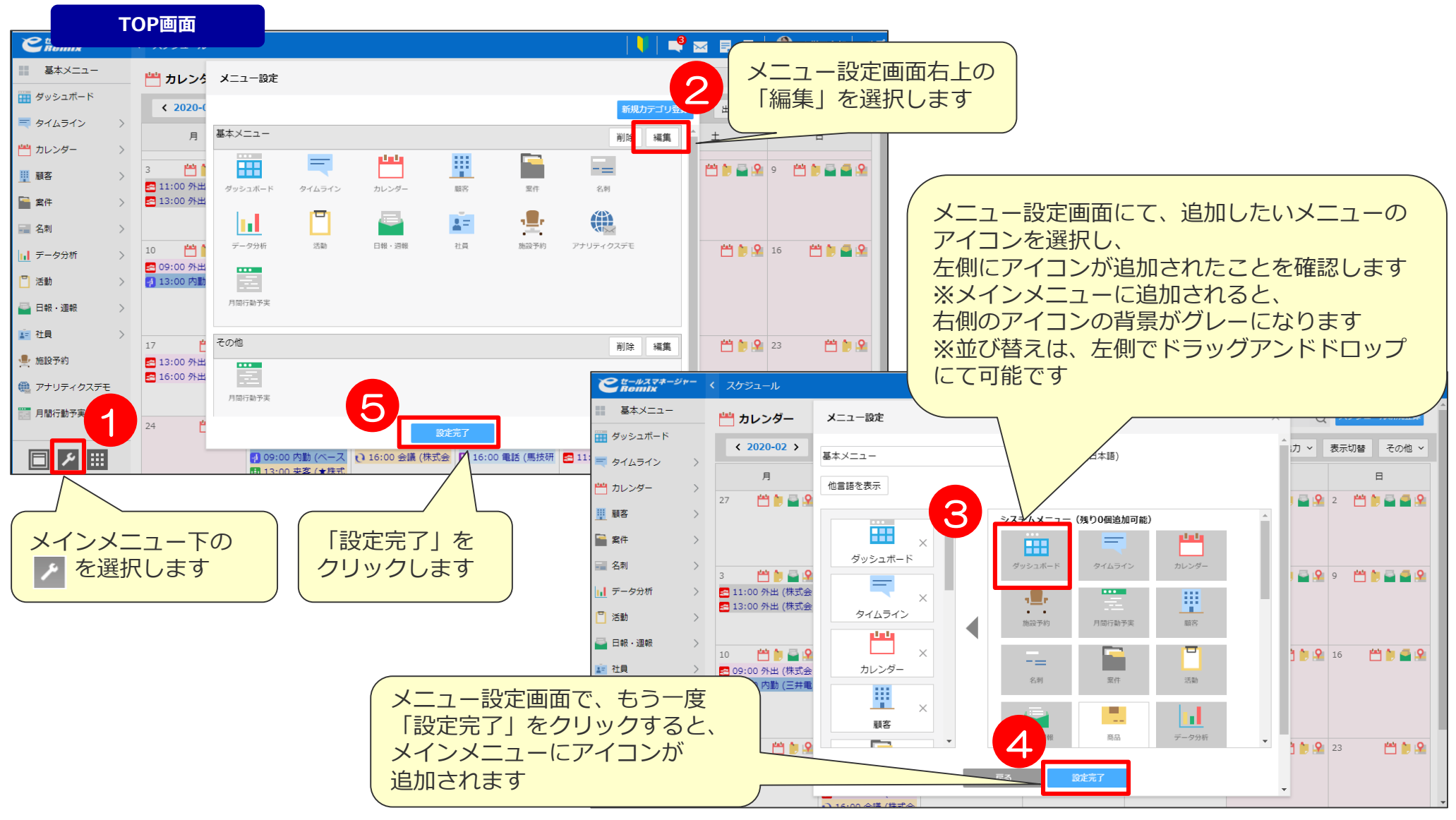

# 03 ログイン後の初期画面

## ログイン後の画面設定 インド インダイン ( ) 社員名>個人設定>画面表示設定

ログイン後に表示される画面を、ご自身が表示したい画面に設定することができます。

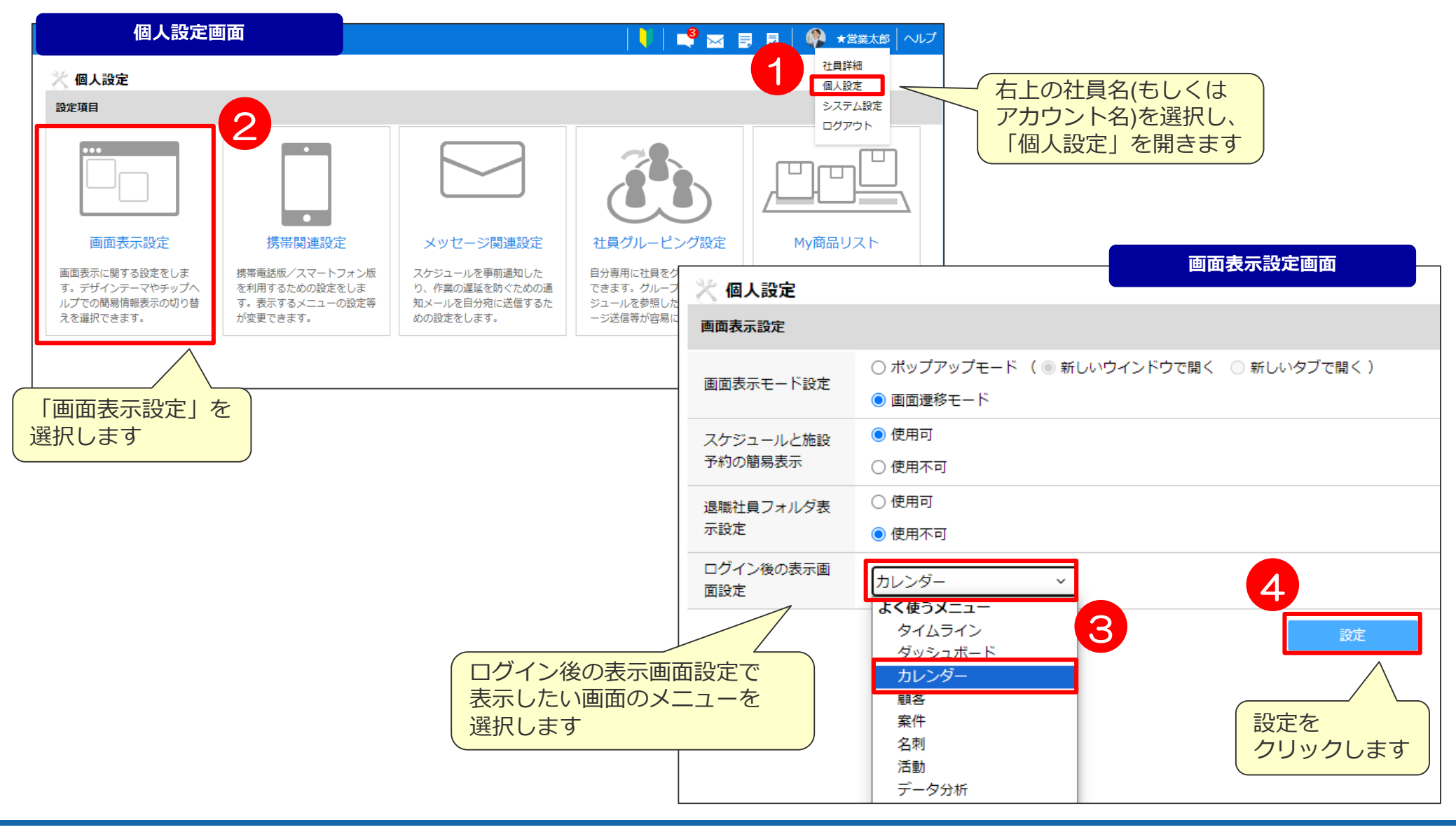

## 04 スケジュールやリストの初期画面設定

## **カレンダー画面の初期表示設定** カレンダー

カレンダー画面をクリックして表示される、デフォルト画面の設定を変更できます。

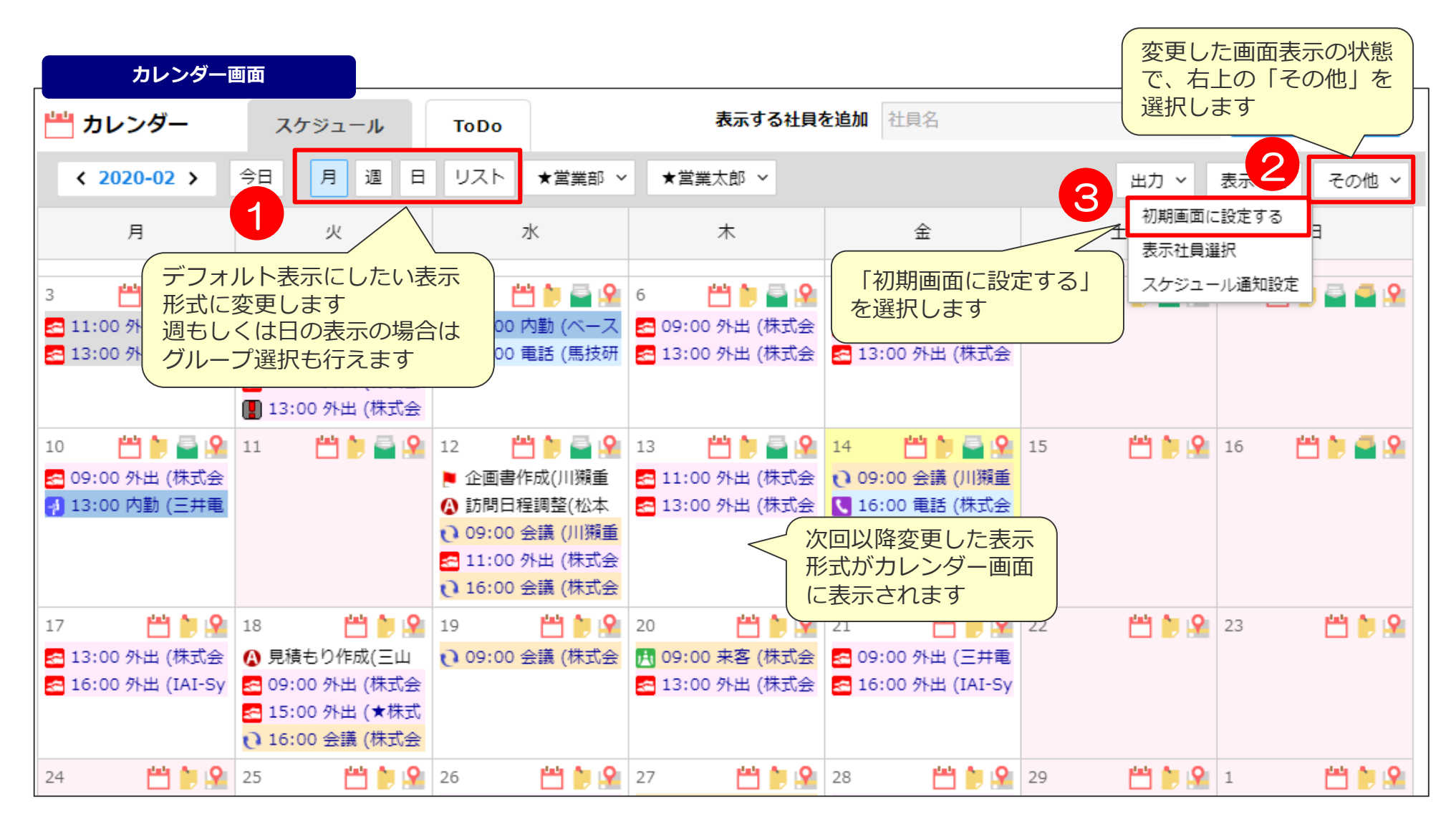

## よく見るリストをすぐ開けるようにする メンタン スタッストー覧

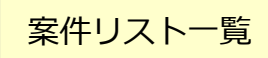

メインメニューアイコンより、よく見るリストをすぐに開く設定が可能です。

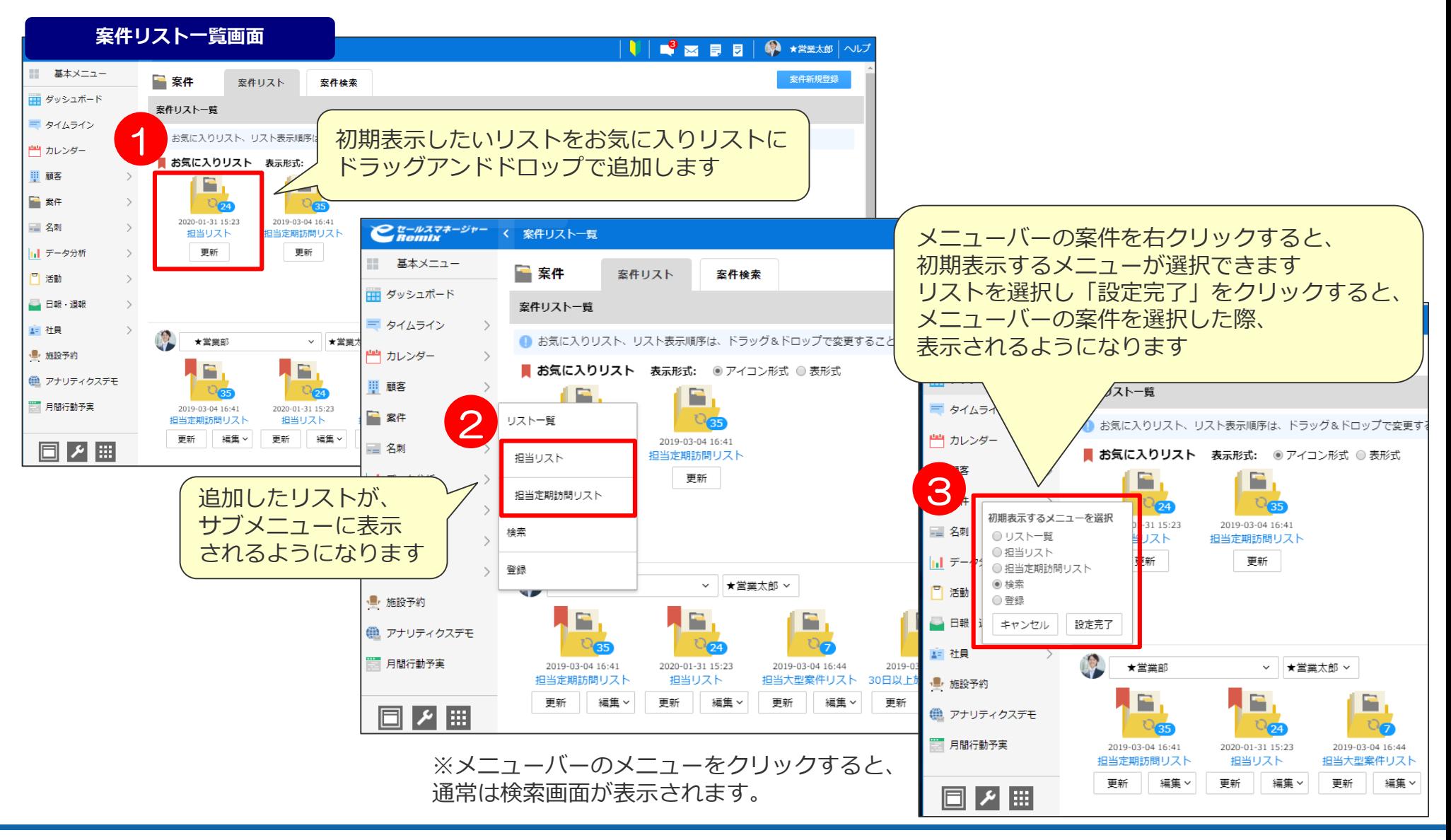

# 05 My商品リスト

## My商品リストの設定

#### 「My商品リスト」設定を行うことで、活動報告を行う際に商品を検索しなくても 選択できるようになります。

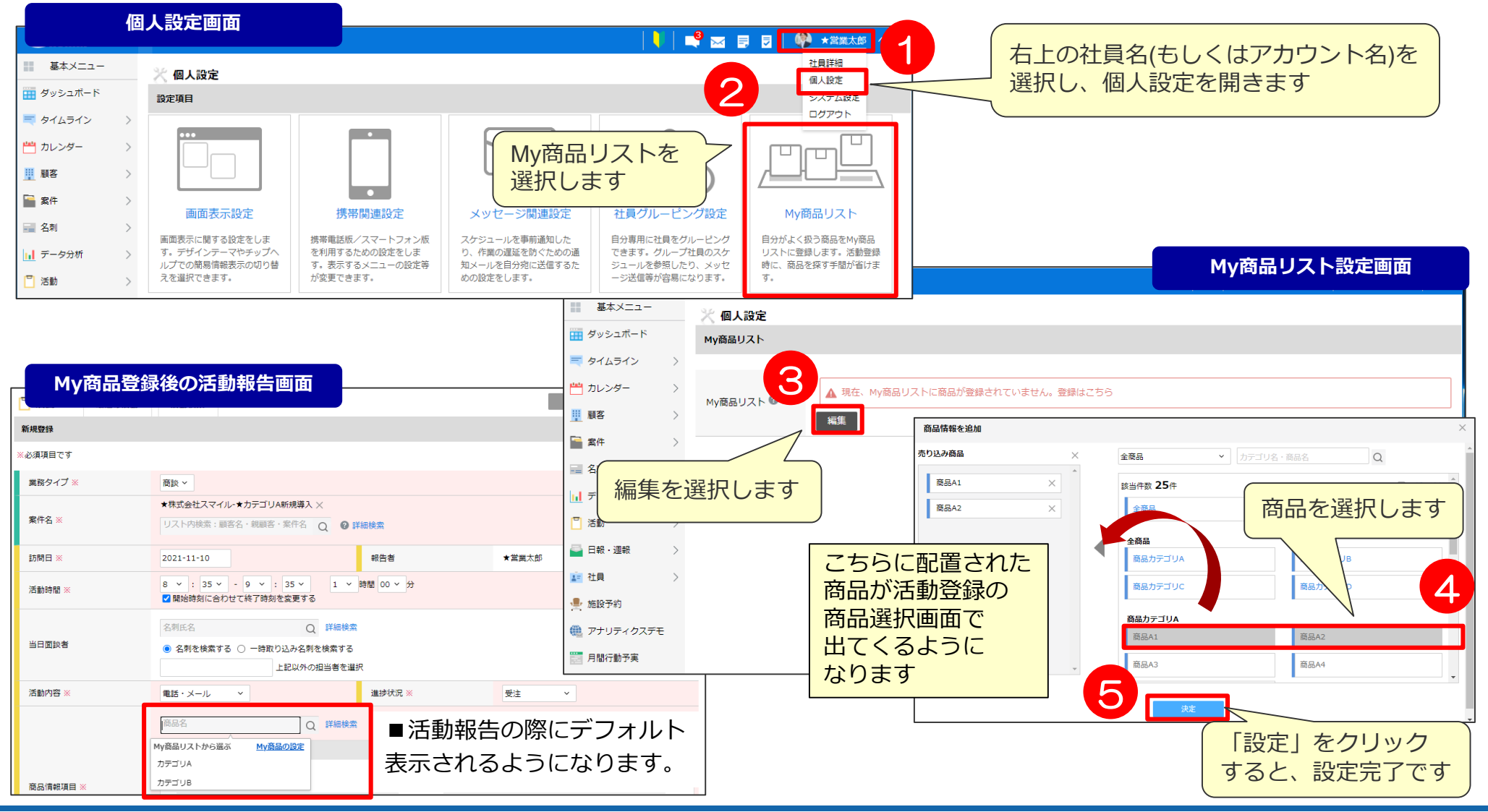

## 06 メッセージを携帯へ転送

#### スケジュール通知設定「転送先のメールアドレスについて」 カレンダー>その他>スケジュール通知設定

eセールスマネージャー内に通知されるメッセージをご利用中のメールアドレスに転送する設定です。

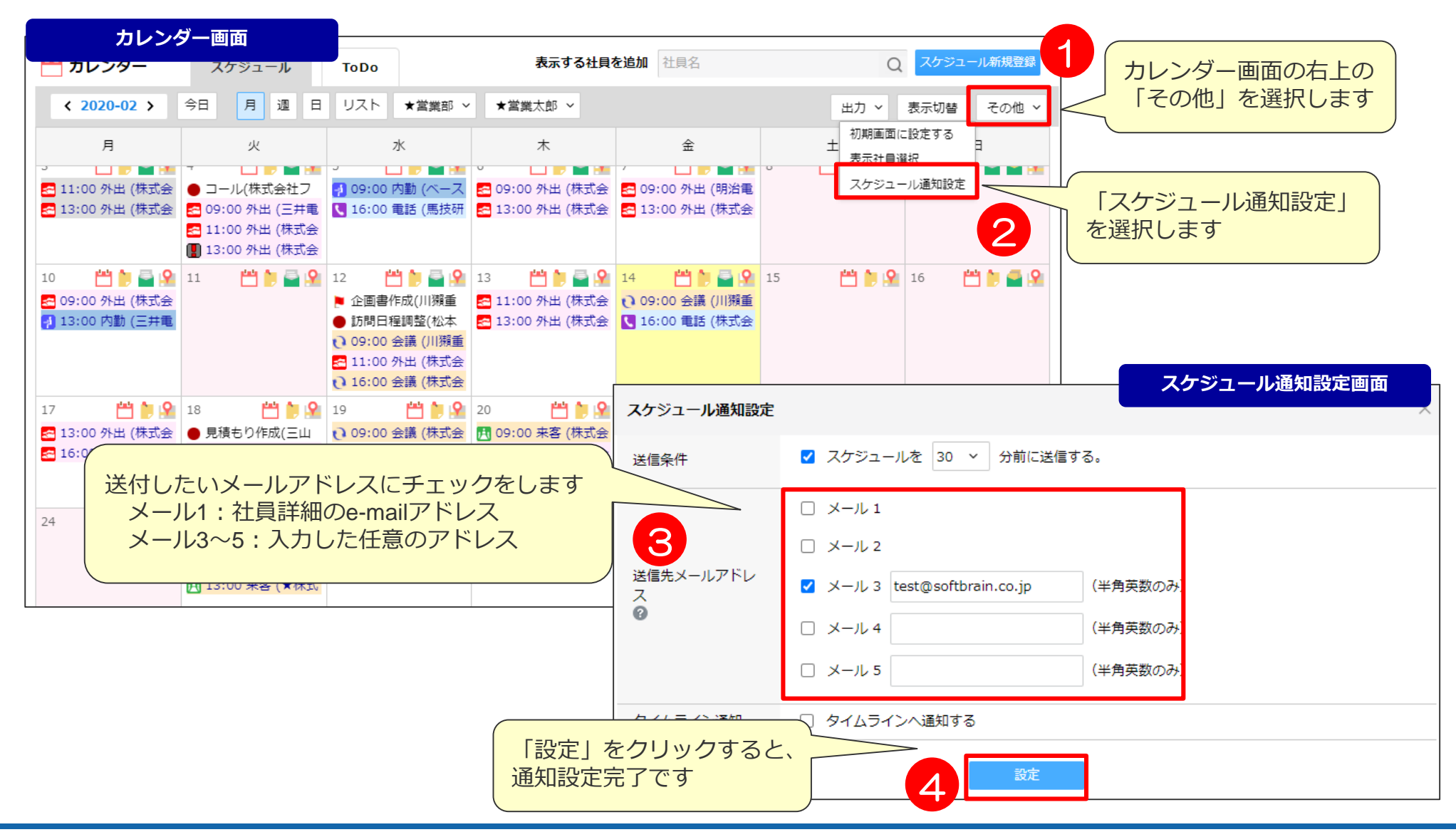

## メッセージ関連設定[スケジュール通知] <mark>カレンダー> その他>スケジュール通知設定</mark>

#### 今日一日のスケジュールをメールに飛ばす事が可能です。

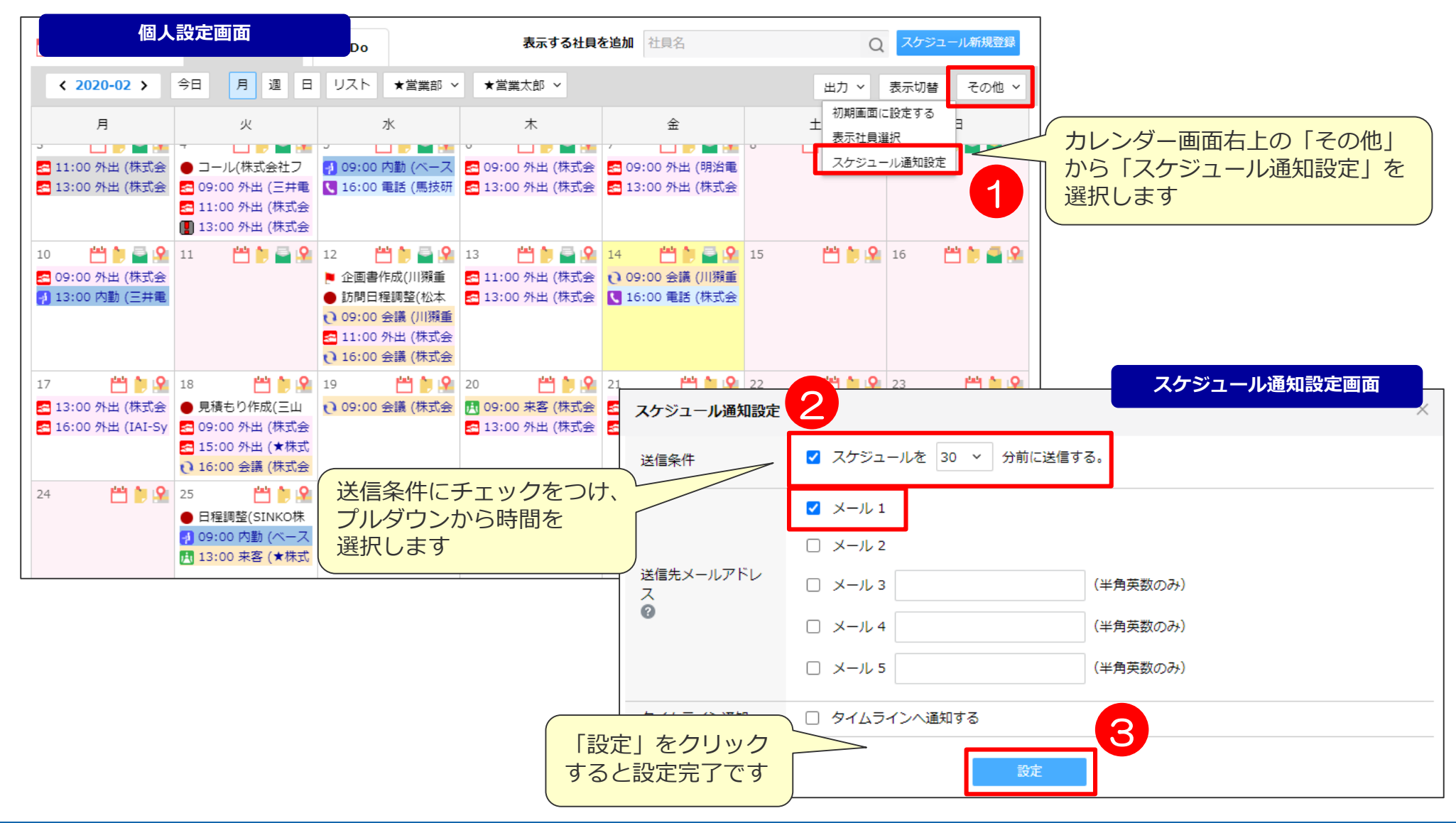

## **メッセージ関連設定[1日のタスクの通知]** 社員名>個人設定>メッセージ関連設定

今日一日のタスクをメールに飛ばす事が可能です。

**メッセージ関連設定画面** 1 ● ★営業太郎 ヘルフ 社員詳細 ※ 個人設定 右上の社員名(もしくは 個人設定 システム設定 メッヤージ関連設定 アカウント名)を選択し ログアウト 「個人設定」を選択します 現在の設定: 送信しない 活動登録催促 2 変更 現在の設定: 以下のルールに合致した活動が登録された場合下記メールアドレスに送信する 「クレーム通知」-活動内容が「クレーム対応」になった場合、進捗状況が「アポ設定中」「初回訪問」「案件化」「提案済み」「内示」「受注」「受注後フォロー」「--」である 場合、業務タイプが「商談」「定期訪問」である場合、クレーム進捗が「発生」になった場合 活動登録チェック ◎ **タイムラインお知らせメール画面** タイムライン タイムラインお知らせ通知 変更 ■ 投稿・コメントの宛先に指定された場合 現在の設定: 送信しない ワークフロー通知 ◎ ■ 自分の投稿に対して「みたよ!」された場合 変更 ■ 自分の投稿に対してコメントされた場合 ■ 自分がコメントした投稿に、追加でコメントがあった場合 タイムラインお知ら 現在の設定: 送信しない 受信設定 © √ 自分が参加者に設定されたスケジュールが登録・更新された場合 せ通知 変更  $\bullet$ 「メッセージ関連設定」を選択し、 ■ 自分が担当者に設定されたマイルストーン·ToDoが登録·更新された投稿があった場合 √ ワークフローの申請・承認・却下・差し戻しがあった場合 「タイムラインお知らせメール」の 2 ■ ルールエンジンによる通知があった場合 「変更」を選択します 3 □シミュレーション/インポート完了による投稿があった場合 □ スケジュール □ マイルストーン □ ToDo<br>を 0 ~ 時 00 ~ 分に送信する。 1日のタスクの通知 1日のタスクの通知で通知したいもの にチェックをつけ、時間を設定します **kール1**  $(-11.2)$ 送信先メールアドレ □ <mark>⊀ール 3</mark> (半角英数のみ)  $\overline{\mathbf{z}}$  $\Omega$ **K-ル4** (半角英数のみ) □ <mark>⊀ール 5</mark> (半角英数のみ) トユーザ 4 送信先メールアドレスをチェックを入れて 選択し、「設定」をクリックすると設定完了です設定

## ToDo及びマイルストーン警告日の設定 オンジェンToDo登録

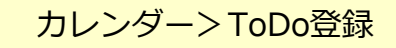

ToDo及びマイルストーンに対して、警告をメールに飛ばす事が可能です。

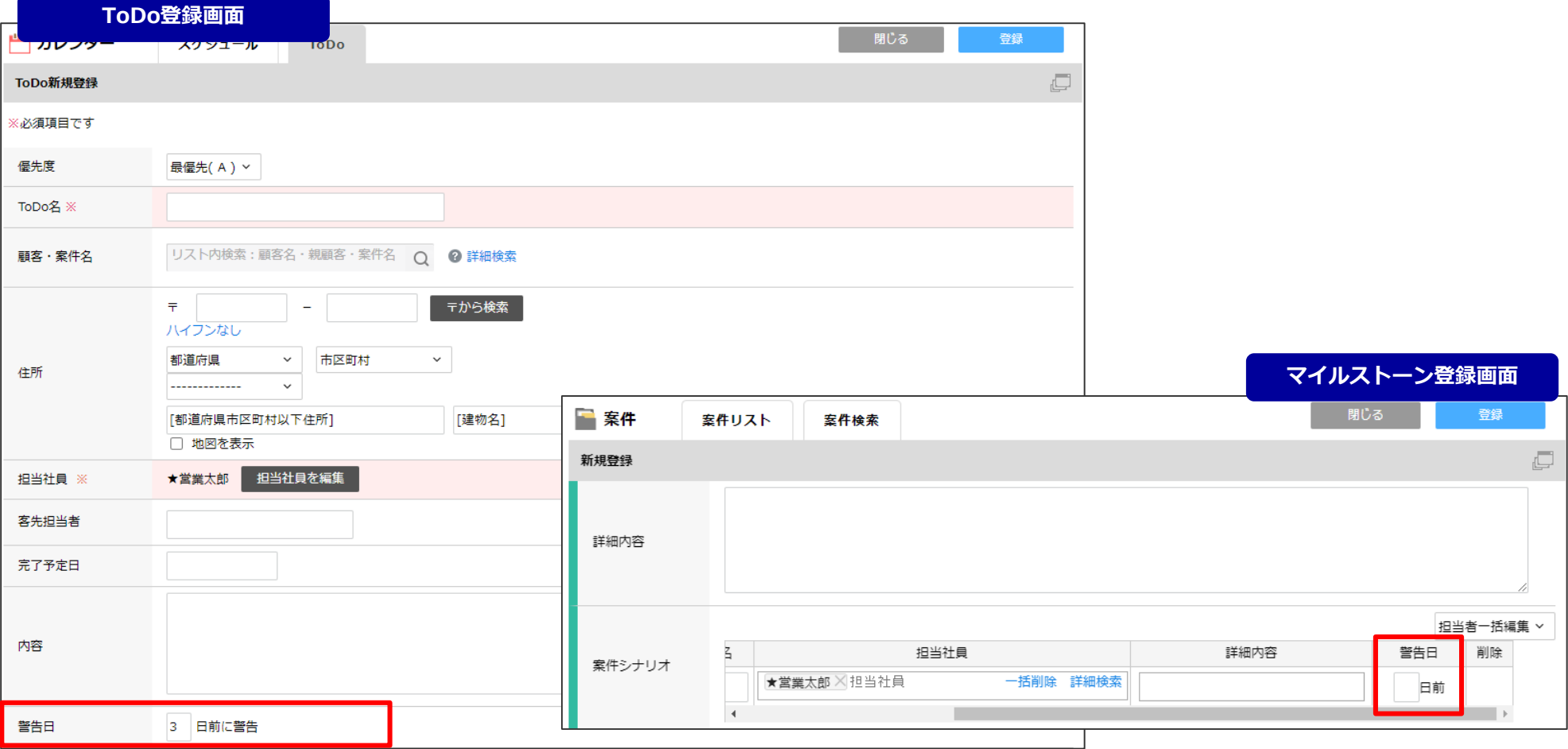

■警告日の設定は、上記で可能です。

ToDo及びマイルストーンの警告日の設定は、スケジュール画面等でToDo及びマイルストーンを登録した際に設定可能です。 警告日のデフォルト設定は、3日前-1日前となっております。

### **メッセージ関連設定[タイムラインお知らせメール設定]**

社員名>個人設定>メッセージ関連設定

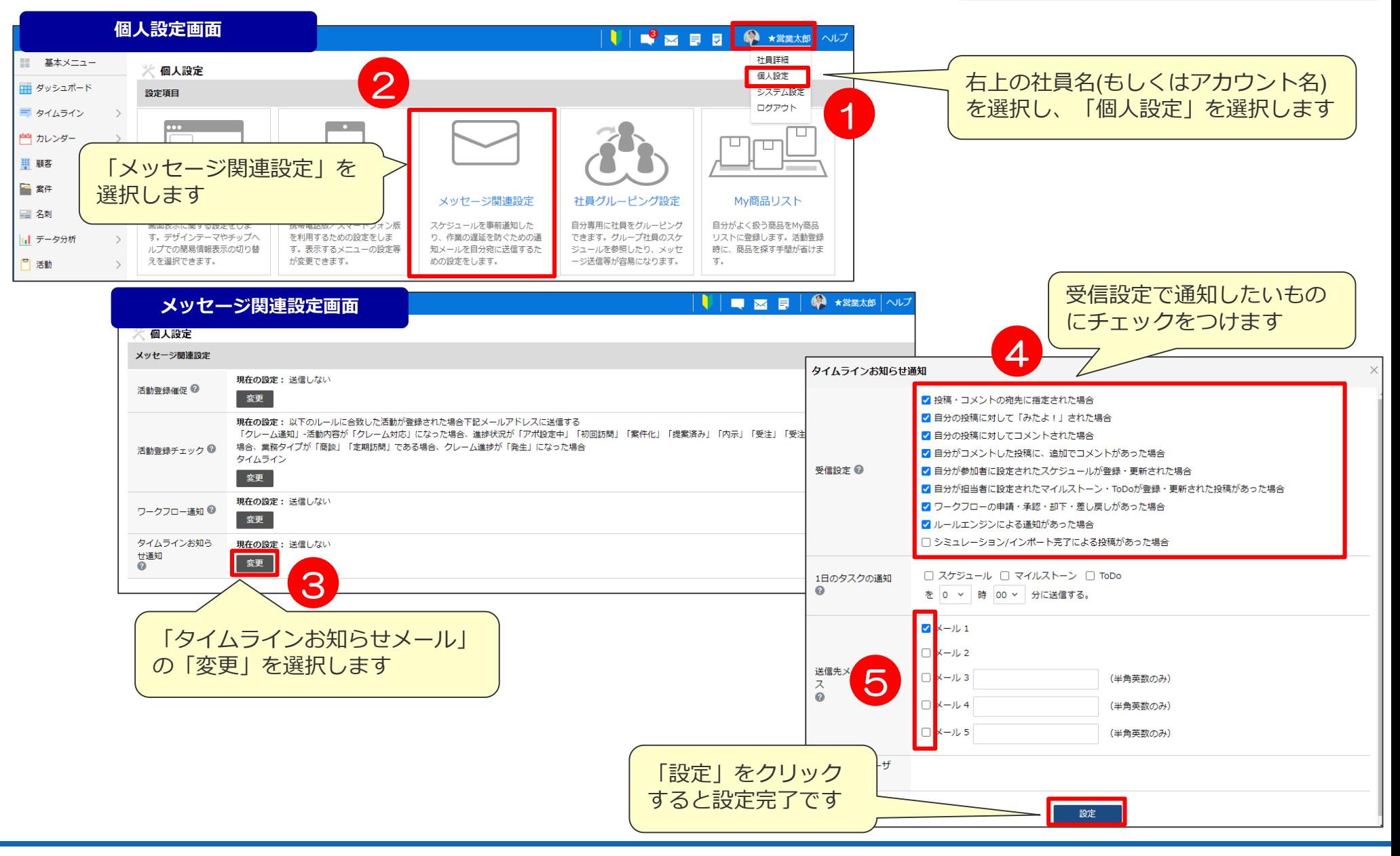

# 07 iCalendar連携機能

## **iCalendar連携機能 設定手順** ※管理者にて初期設定が必要です カレンダー>iCalender配信設定

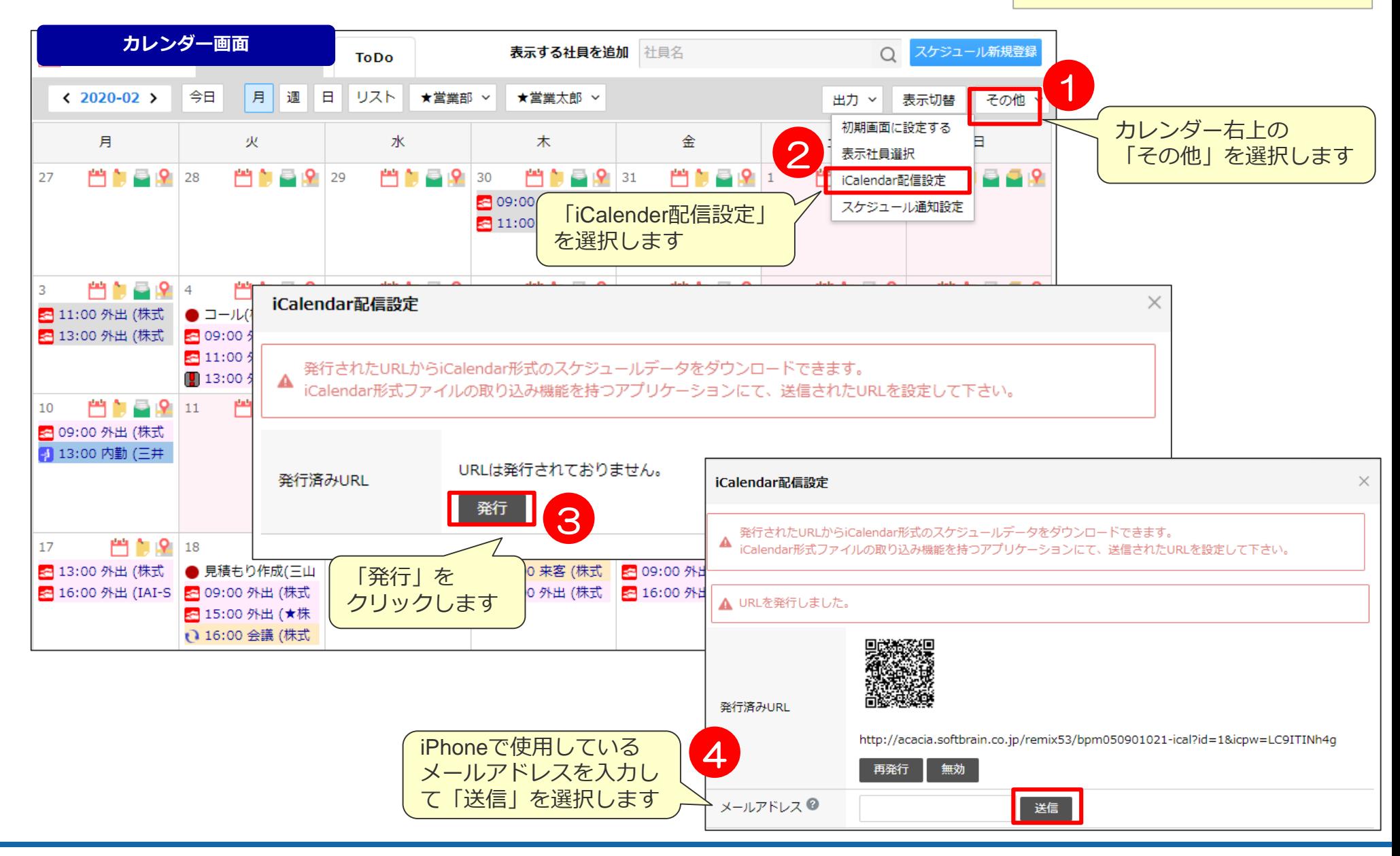

## **iCalendar連携機能 iPhoneでの設定手順①** 個人携帯(iPhone)

eセールスマネージャーを開かなくてもオフラインでスケジュールの 確認が行えるようになります。

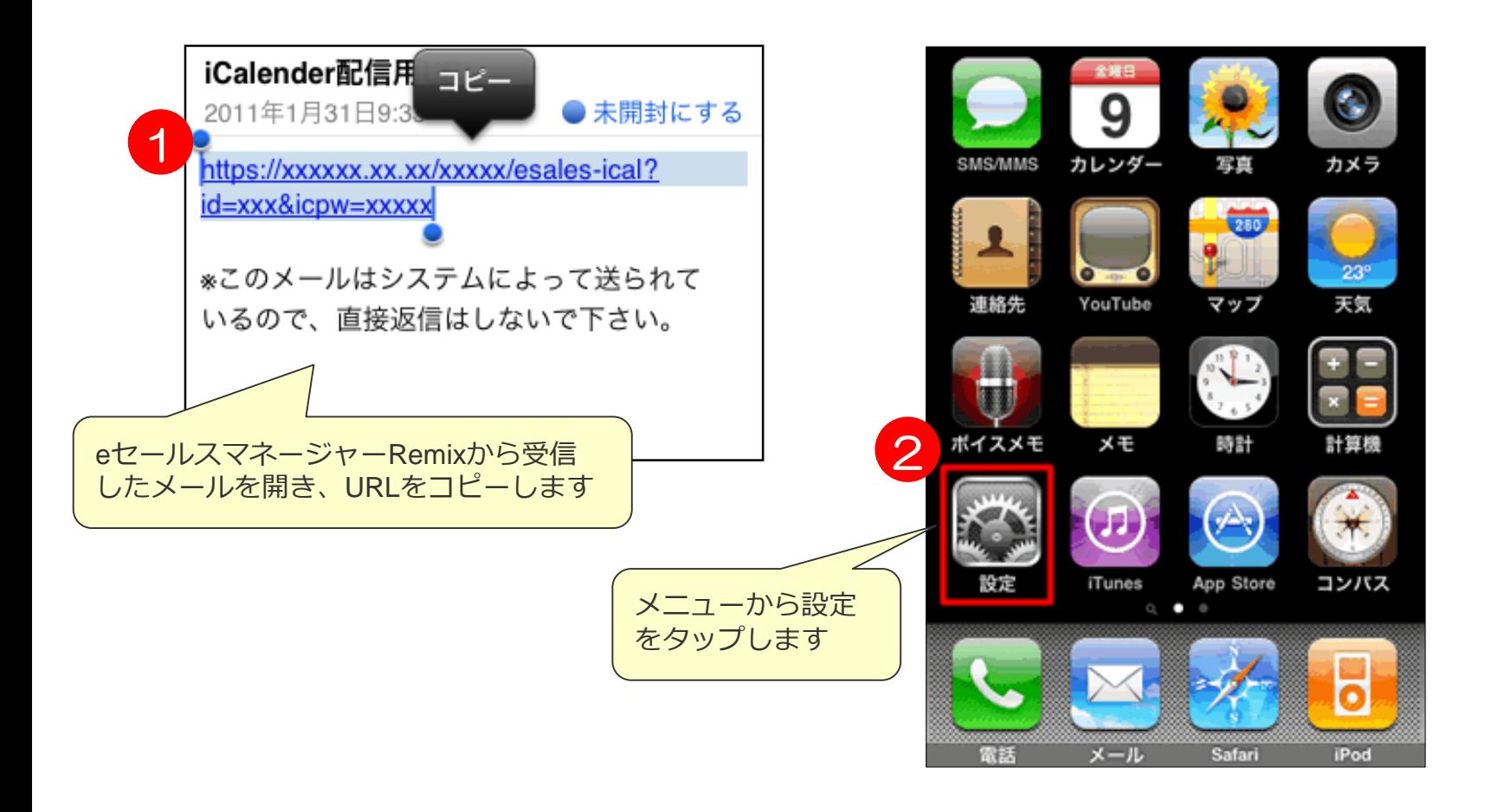

## **iCalendar連携機能 iPhoneでの設定手順②** 個人携帯(iPhone)

eセールスマネージャーを開かなくてもオフラインでスケジュールの 確認が行えるようになります。

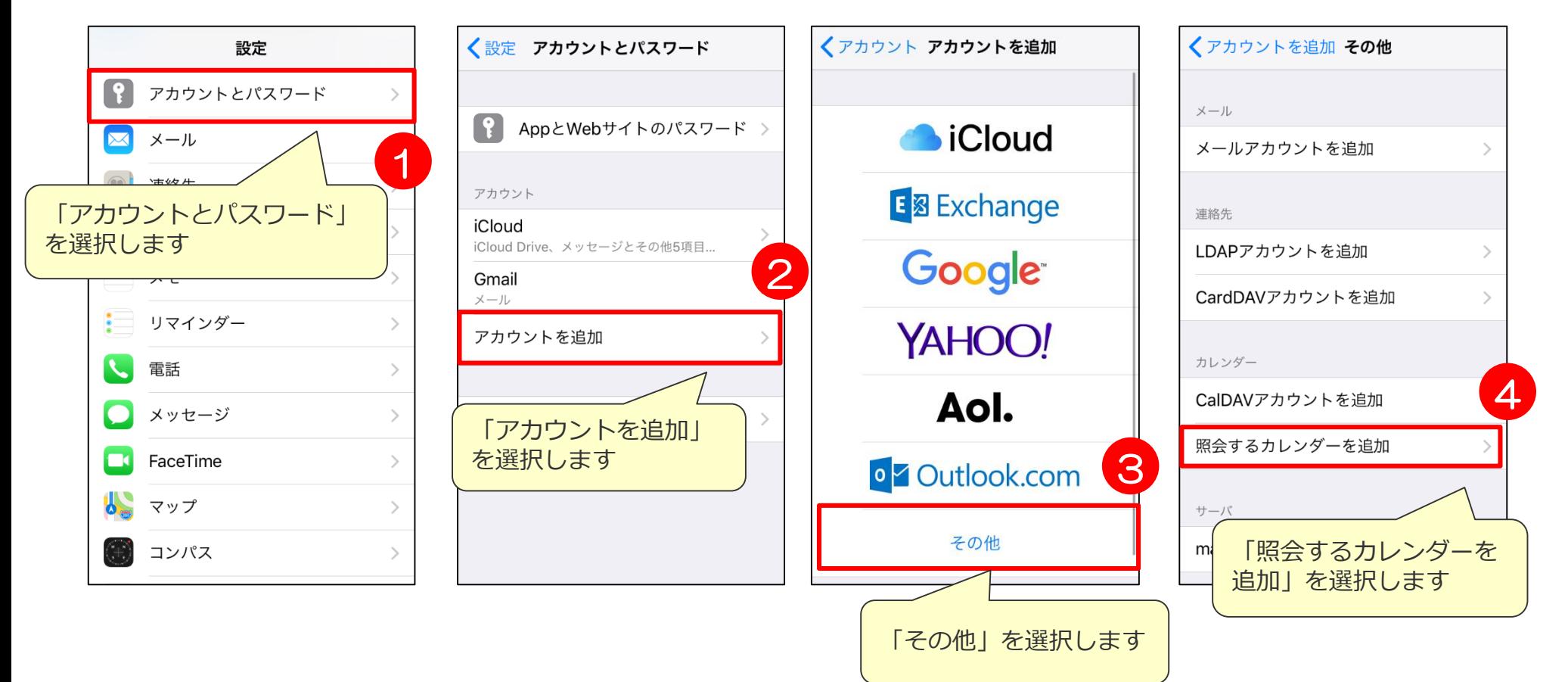

## **iCalendar連携機能 iPhoneでの設定手順**③ インタット (iPhone)

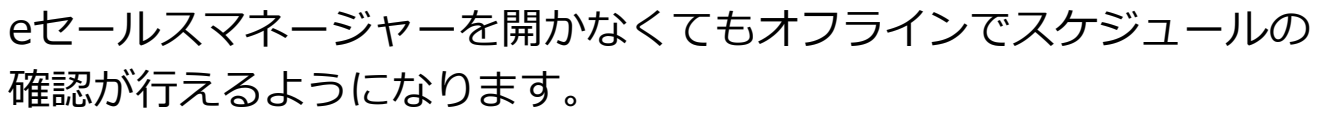

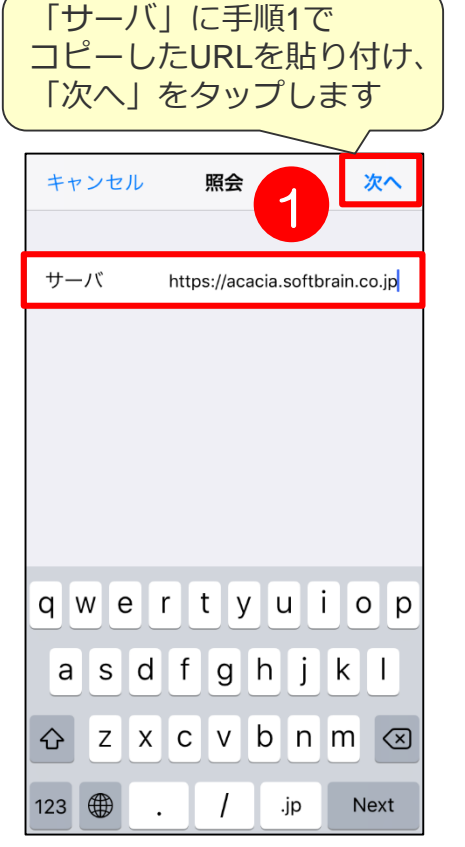

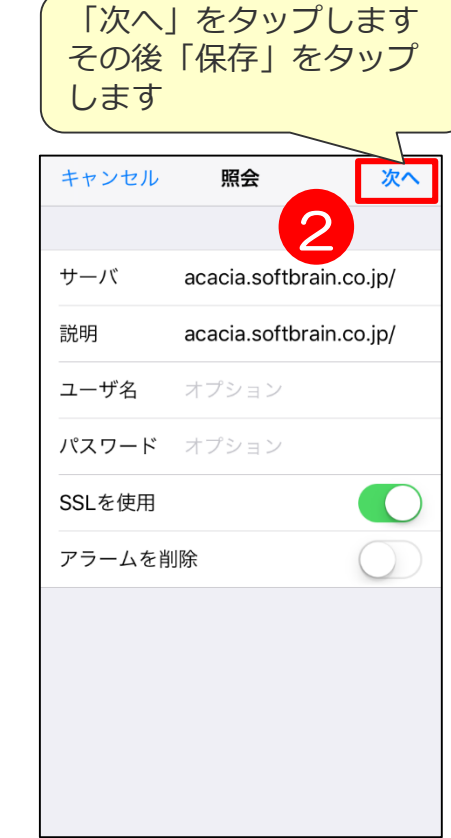

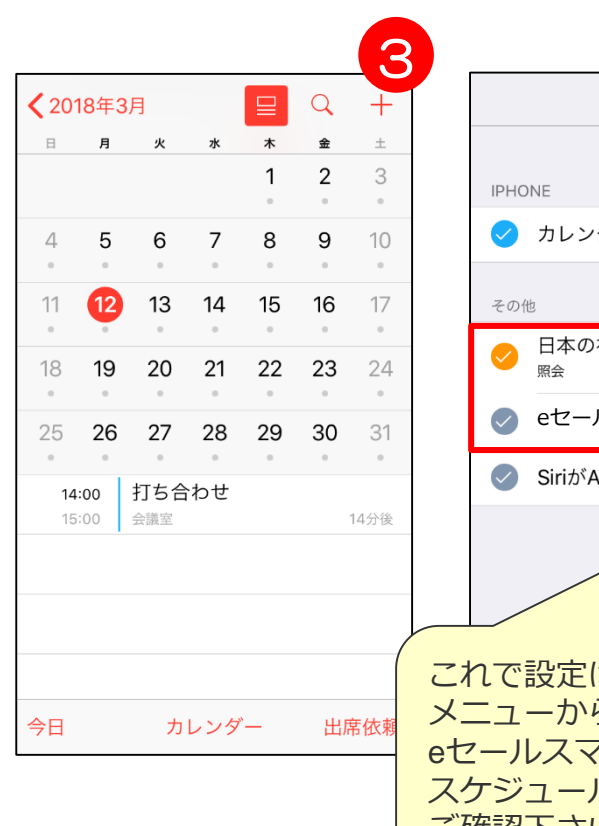

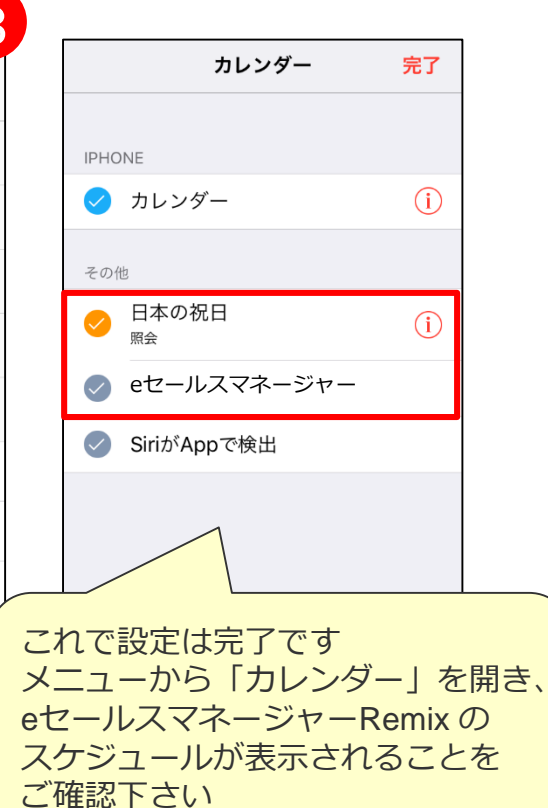

# 08 データ分析

## データ分析について インファイル TOP>デ<sup>ータ分析</sup>

活動入力件数や活動集計を確認できます。

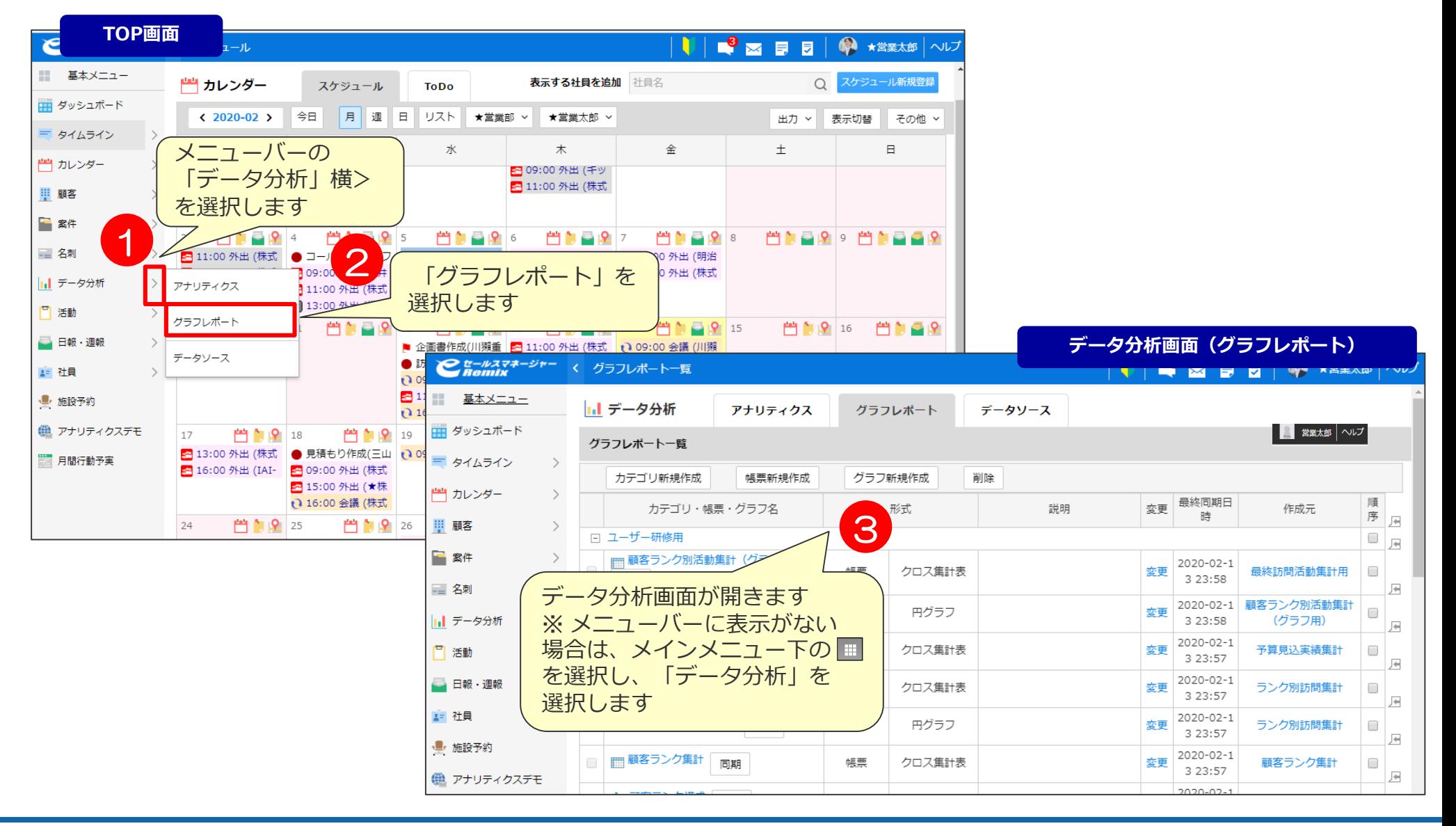

### <u>グラフレポートの確認方法 ファインスタックス ダブラフレポート</u> グラフレポートの確認方法は以下の通りです。

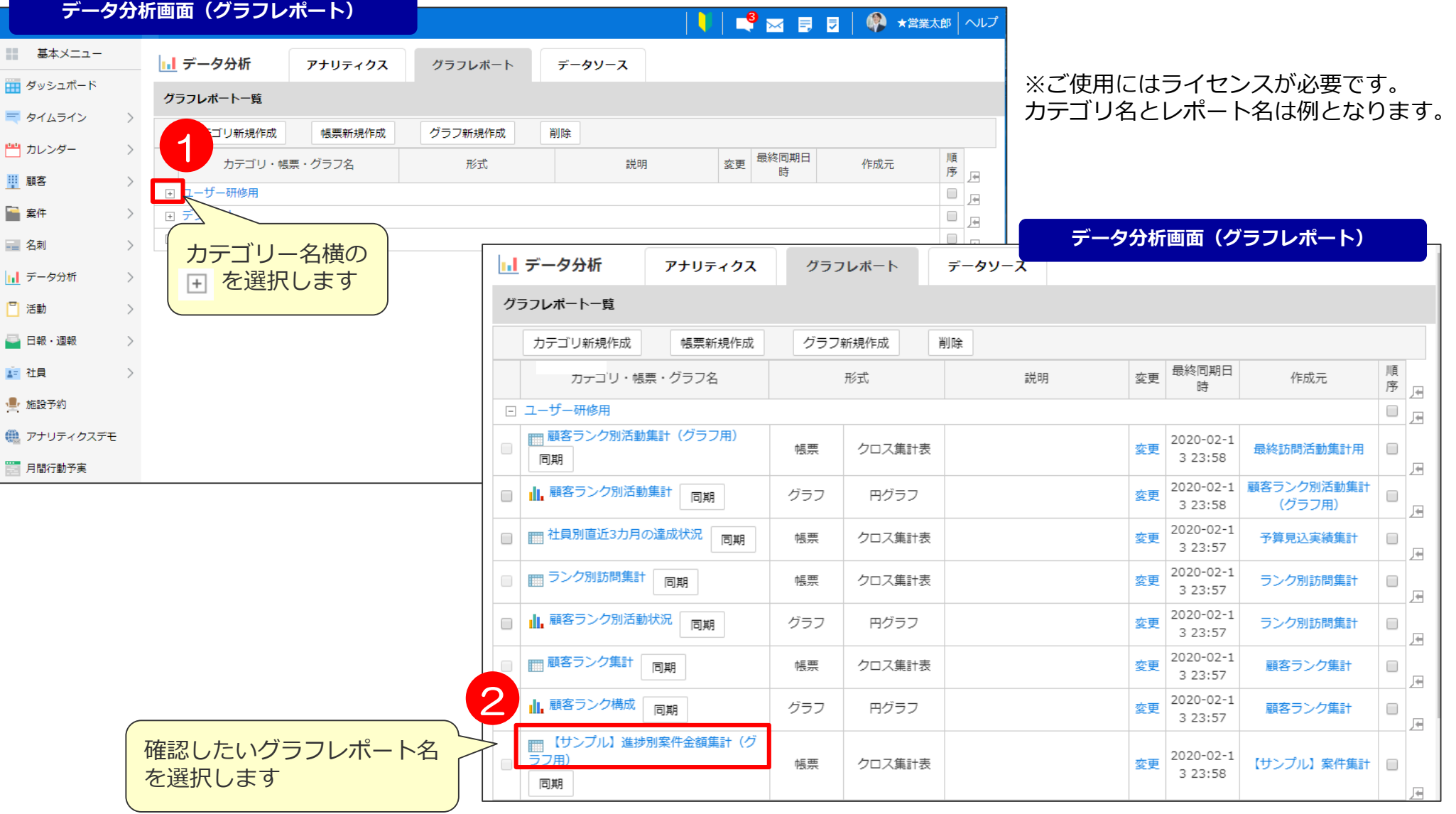

## グラフレポートのドリルダウン *キータ分析>グラフレ*ポート

集計内容の確認方法は以下の通りです。 ※他のグラフレポートも同様に確認可能です。

#### **グラフレポート画面**

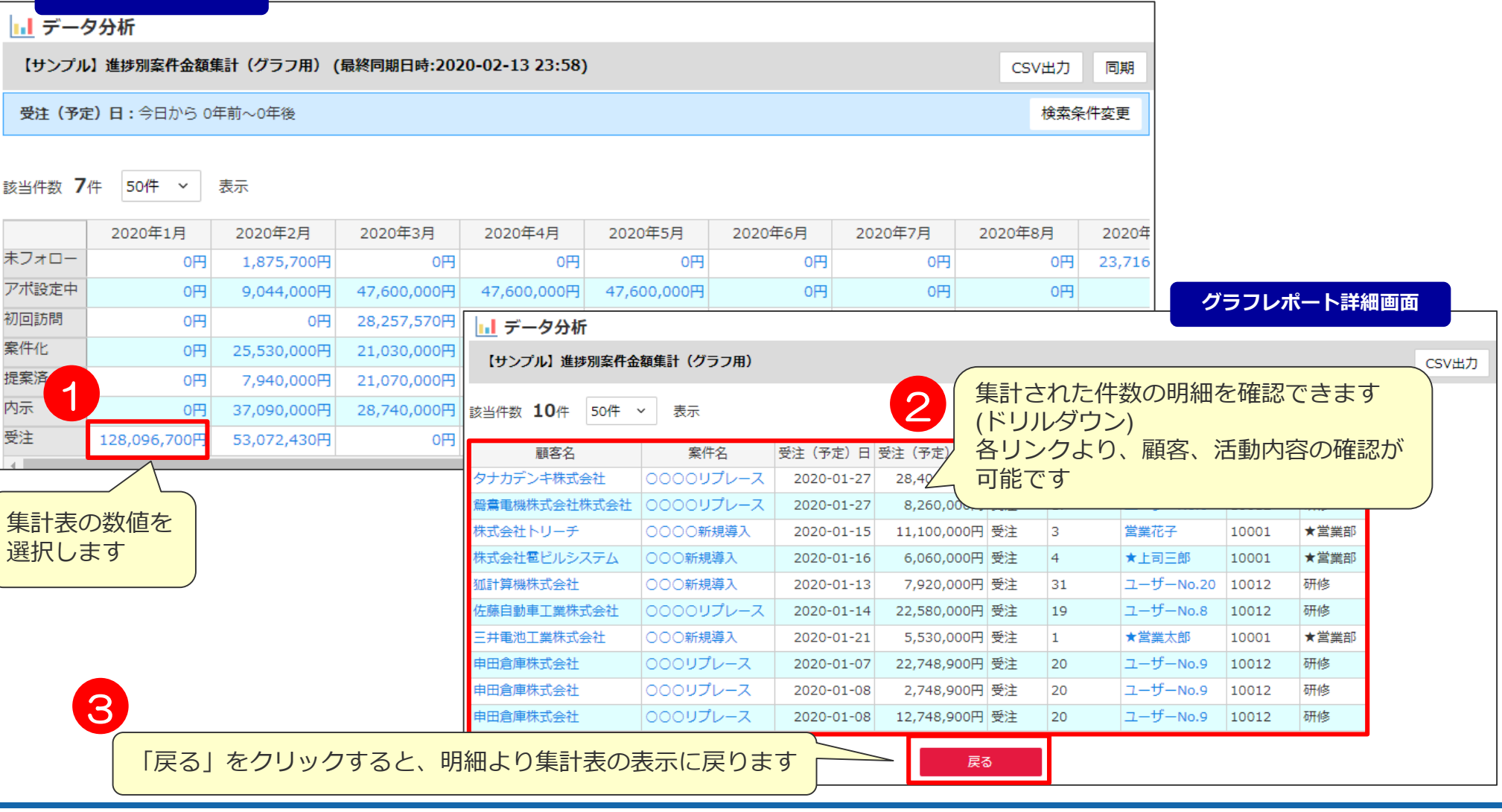

## グラフレポートの集計条件 マインスコンピューティング データ分析>グラフレポート

未 ァ

#### 集計条件の確認方法は以下の通りです。 ※他のグラフレポートも同様に確認可能です。

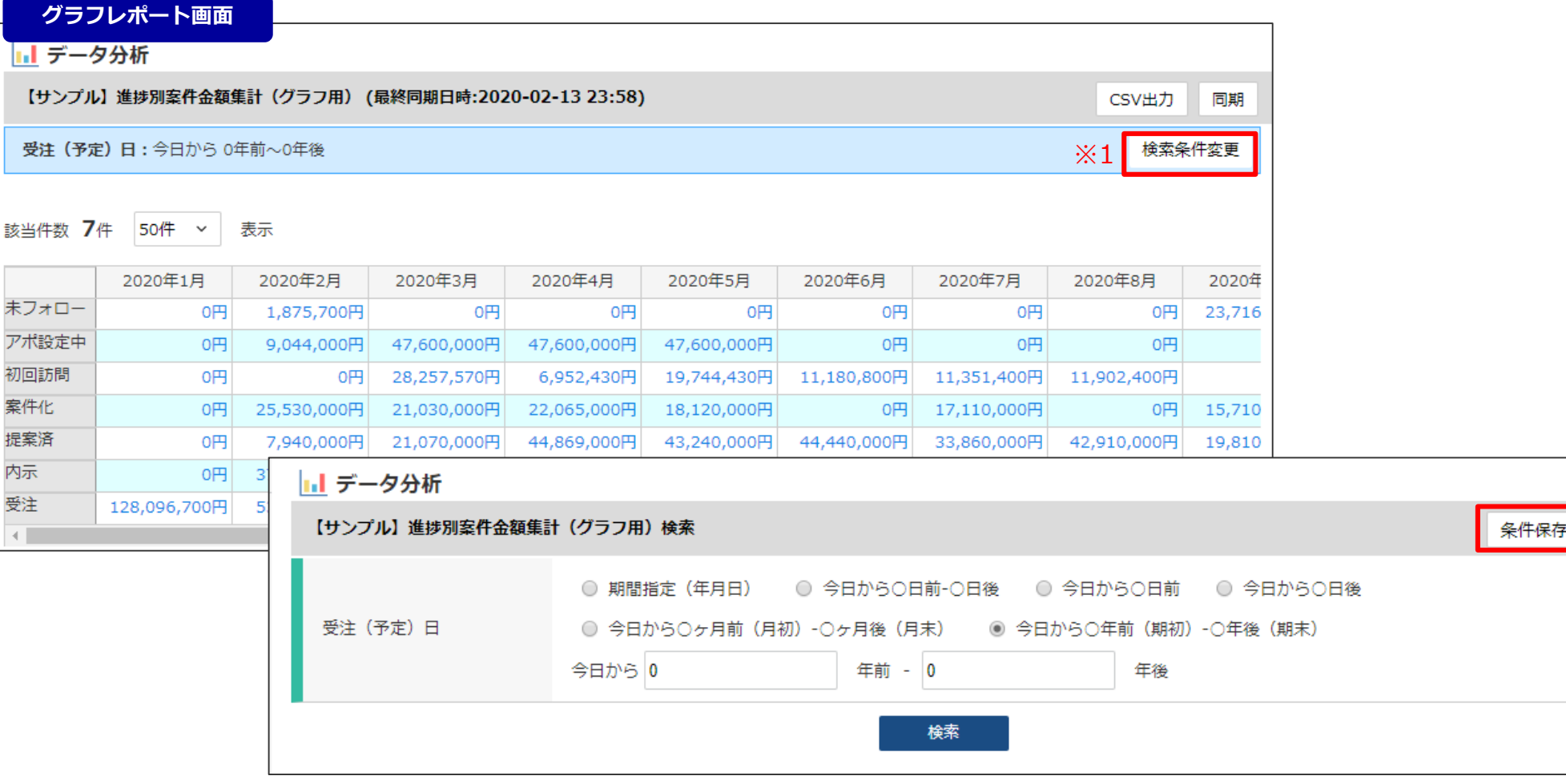

※1 集計表の条件は各個人で変更が可能です。 検索条件を保存したい場合は、右上の「条件保存」をクリックします。

### **良く見るグラフレポートをダッシュボードに設定する①** TOP>ダッシュボード

ダッシュボード作成方法は以下の通りです。

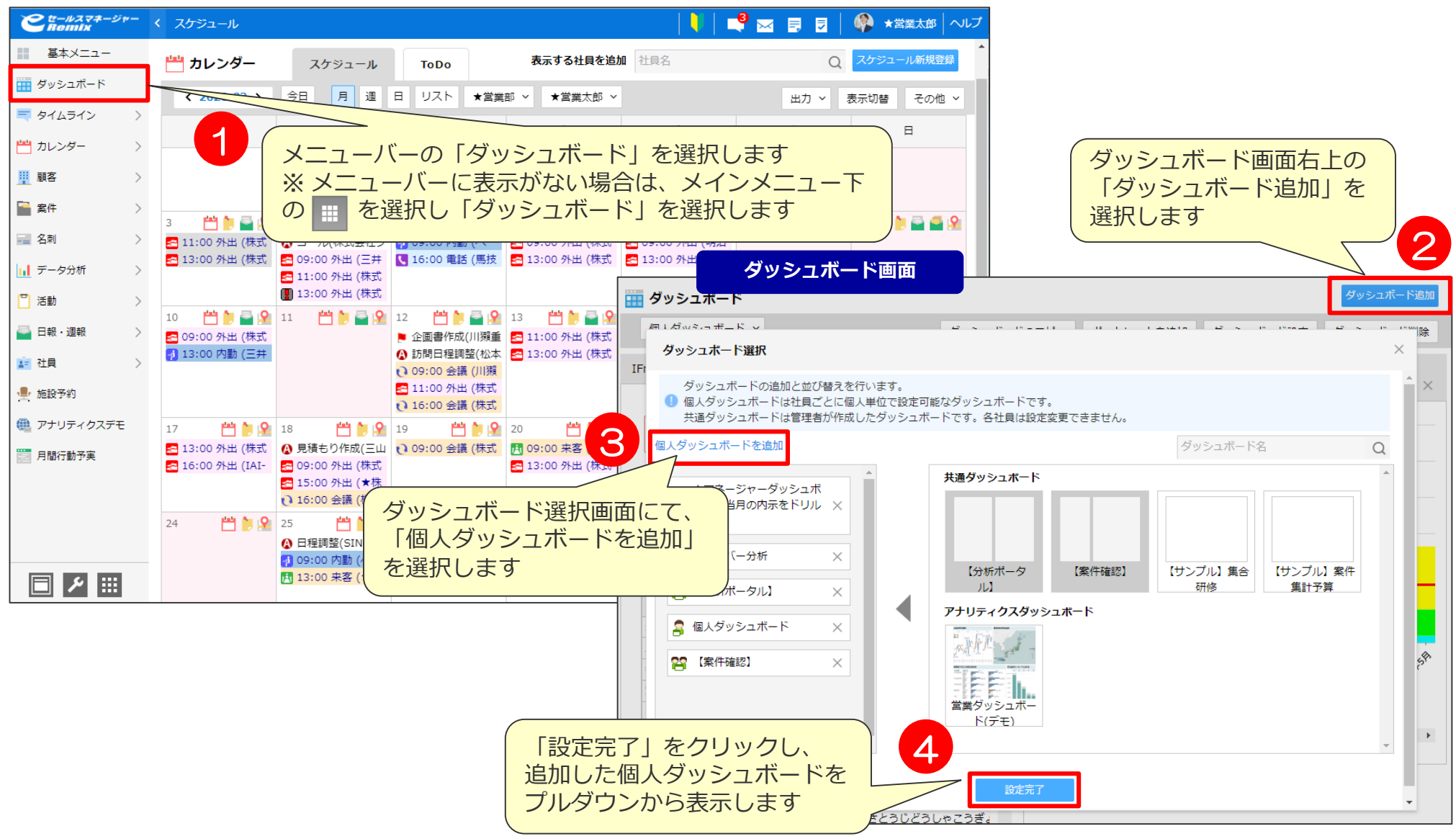

### **良く見るグラフレポートをダッシュボードに設定する② キャンジョット**

作成した個人ダッシュボードに、見たいグラフレポートを配置します。

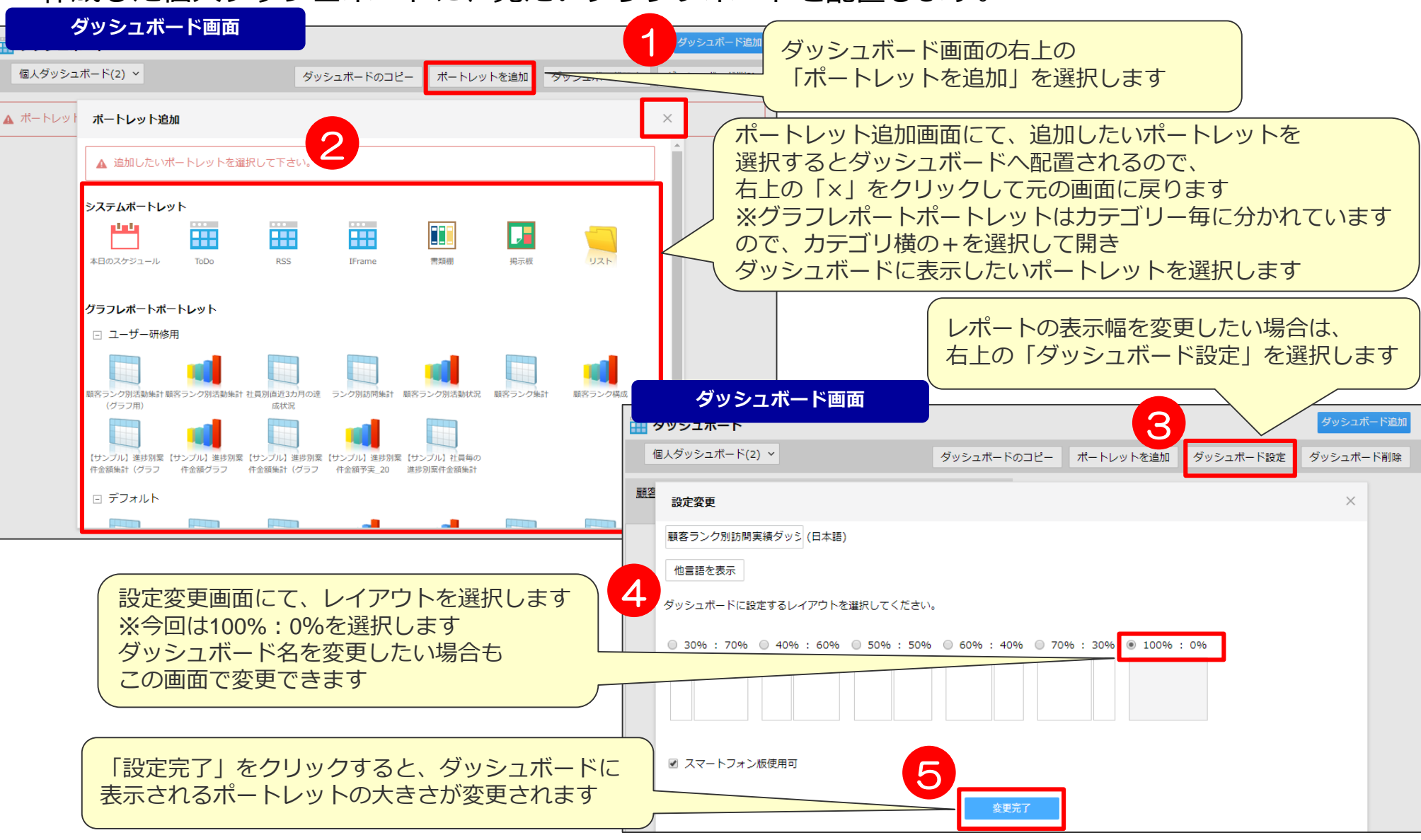

## 良く見るグラフレポートをダッシュボードに設定する③ イ<sup>ダッシュボード</sup>

作成した個人ダッシュボードに、見たいグラフレポートを配置します。

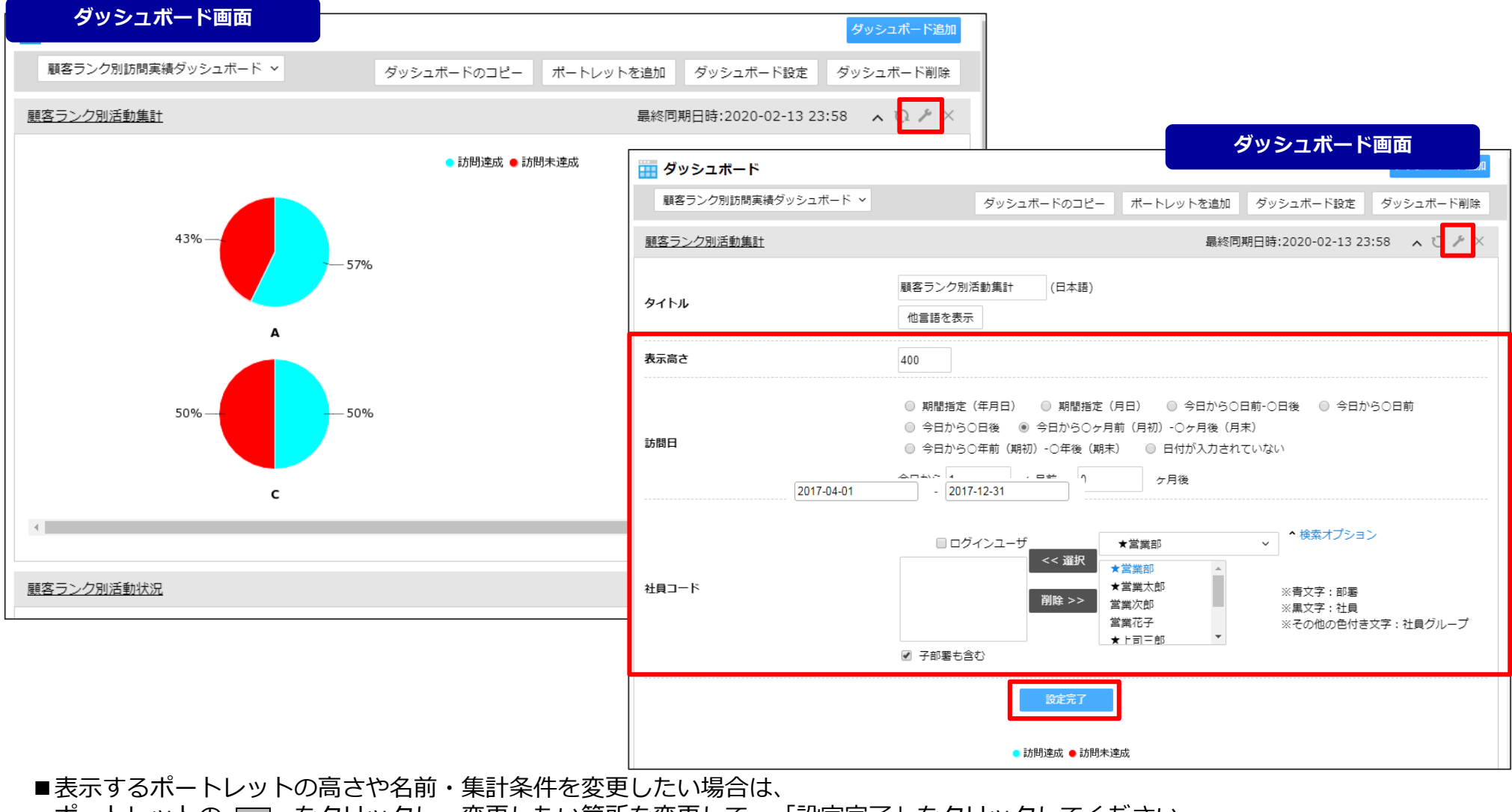

ポートレットの □ をクリックし、変更したい箇所を変更して、「設定完了」をクリックしてください。

## **活用支援サイトのご紹介**

#### **eセールスマネージャーの操作説明/動画、活用事例等、業務に有効な情報集めて おります。是非、チェックしてください!**

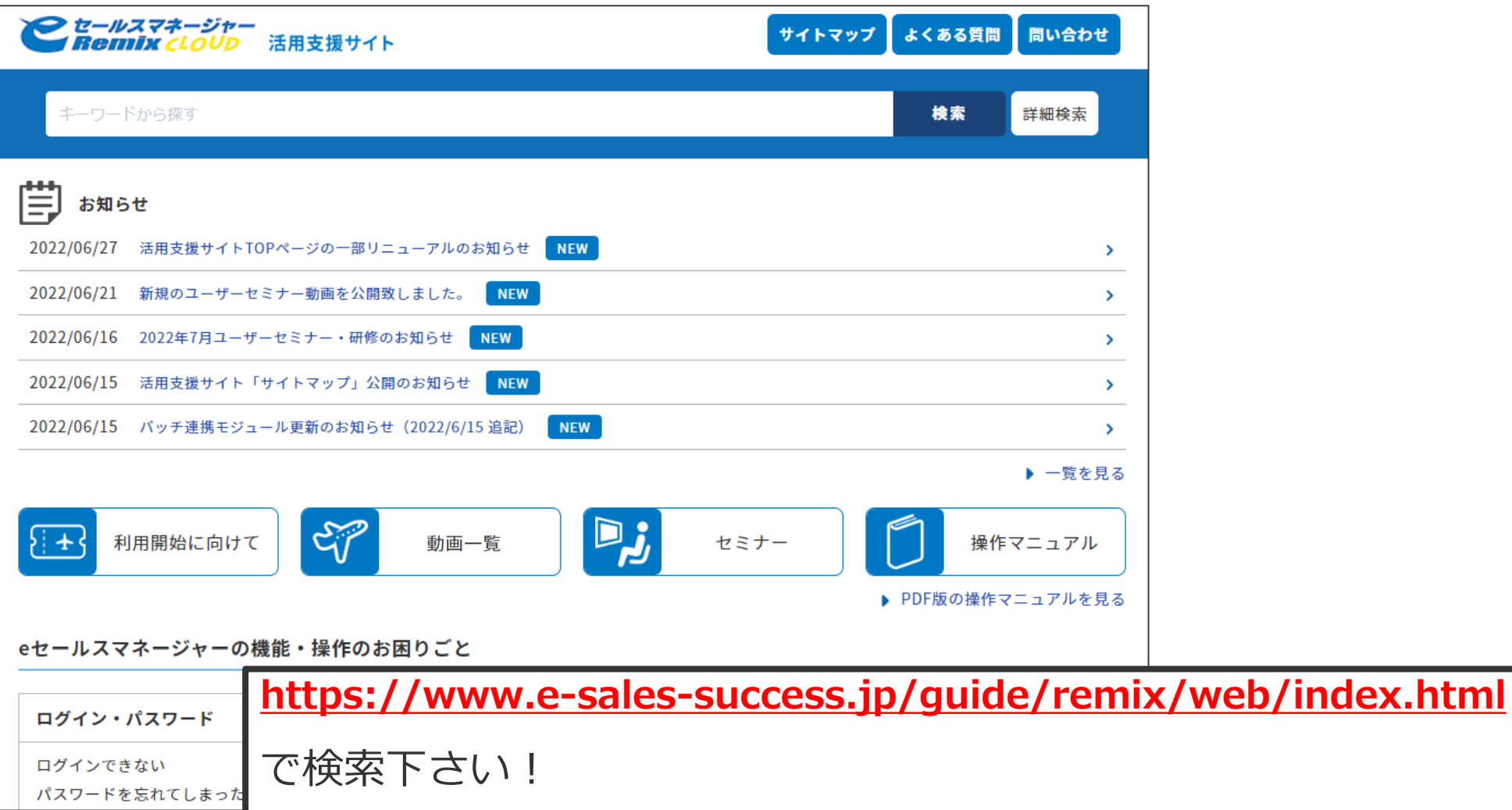

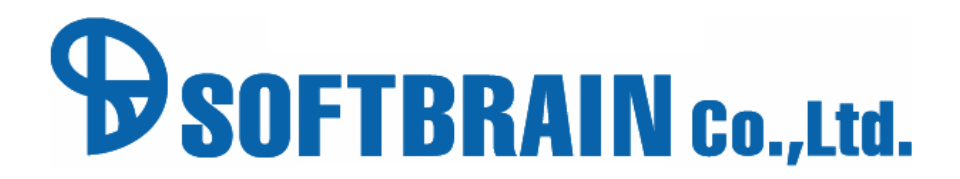

年4月9日改訂版